# 國立中央大學 Portal 入口網憑證安裝手冊

#### 一、 原因:

因應校務系統主機資訊安全提升計畫實施。國立中央大學 Portal 入口網, 於民國100年3月1日起,改以 SSL 進行安全性連線。

### 二、 狀況說明:

使用者在使用 Portal 入口網時,會於 Portal 登入首頁或登入後,會出現「憑 證錯誤」的錯誤警示訊息。係因為國立中央大學 Portal 入口網所使用的安 全性憑證,為中大自行發放。所使用的瀏覽器需安裝國立中央大學發行的安 全性憑證後,功能即可正常顯示及使用。

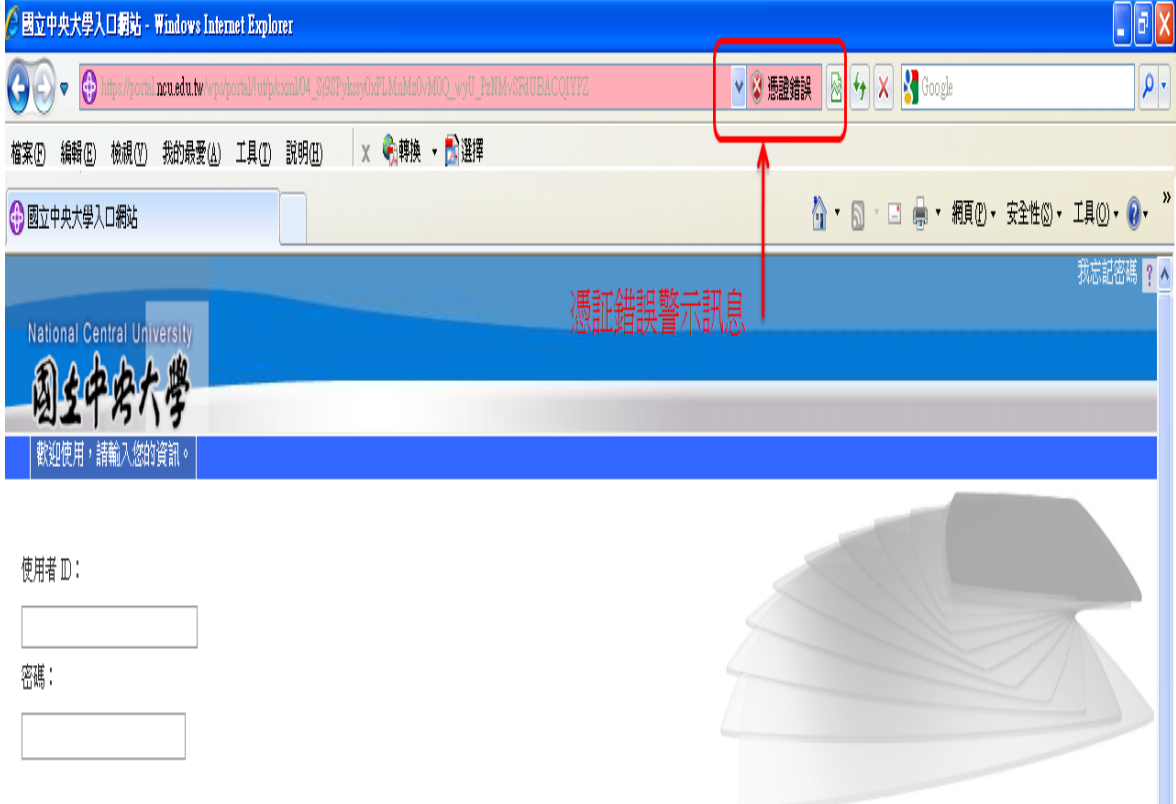

# 三、 安裝方式:

## $\overline{\text{#}}$  Windows XP/Windows 7 IE:

步驟 1:點選「憑證錯誤」

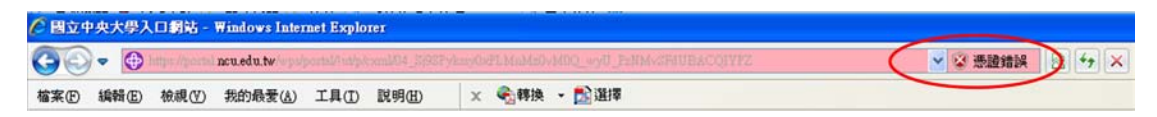

### 步驟 2:點選「檢視憑證」

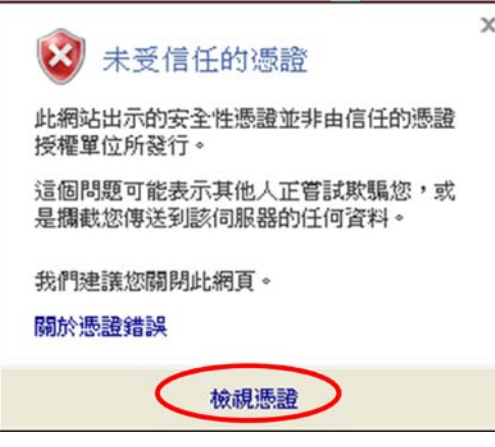

步驟 3:點選【憑證路徑】標籤頁

| 憑語                                  | $ ?  \times$ |
|-------------------------------------|--------------|
| -般<br>詳細資料 憑證略徑                     |              |
| 馬雷音票                                |              |
| 信任憲證授權軍位無法確認這個憲證。                   |              |
|                                     |              |
|                                     |              |
| 發給:<br>website.co.nou.edu.tw        |              |
| 登行者: National Central University CA |              |
| 有效期自 2001/5/15 到 2006/5/15          |              |
|                                     |              |
| 發行者聲明(S)<br>安裝憑證(I).                |              |
| 確定                                  |              |

### 步驟 4:

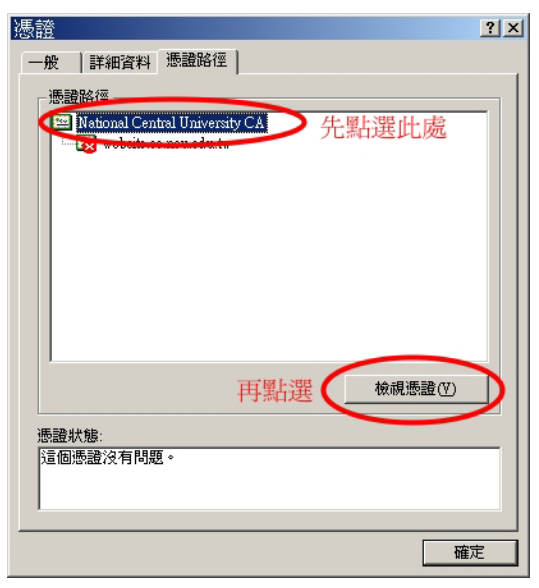

步驟 5:

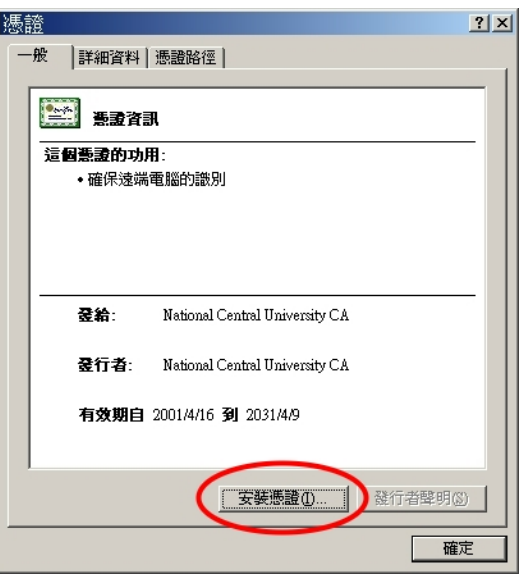

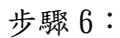

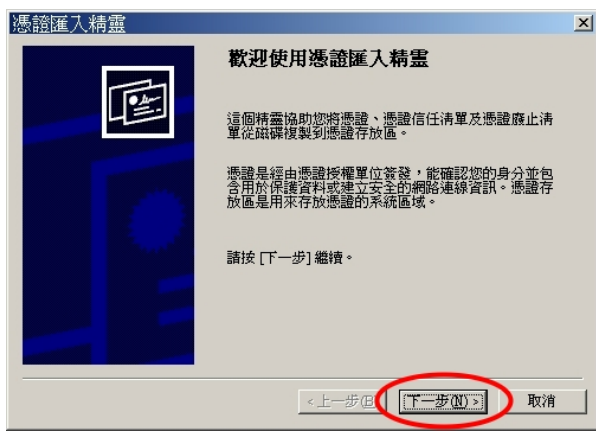

#### 步驟 7:

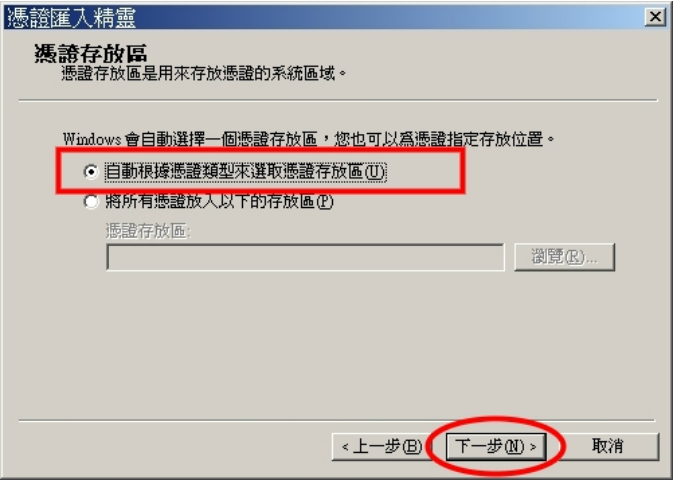

步驟 8:

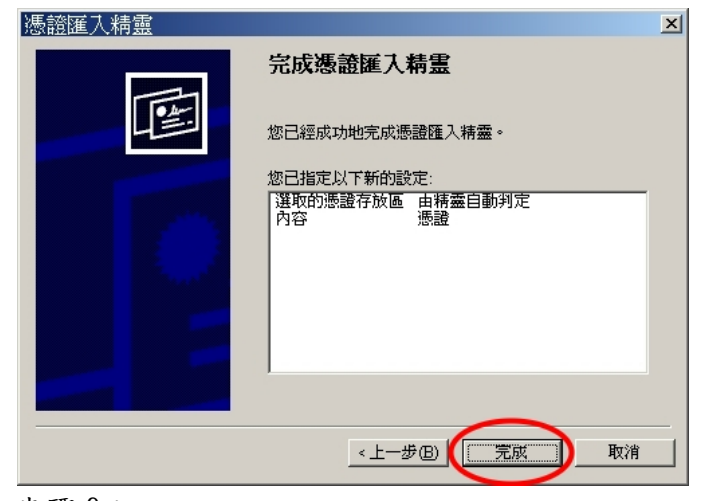

步驟 9:

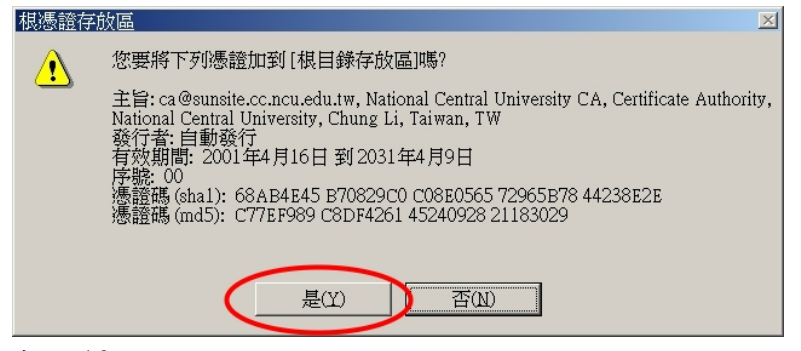

步驟 10:

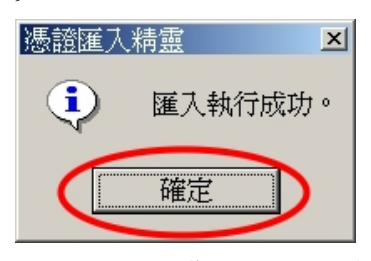

步驟 11:安裝完成,請重新啟動您的瀏覽器。

## $\ddotplus$  Windows Vista IE/Firefox:

可參考「電算中心網頁」-->「網路服務」-->「CA 憑證申請」步驟協助使 用者安裝中央大學安全性憑證。<http://www.cc.ncu.edu.tw/net/ca.php>

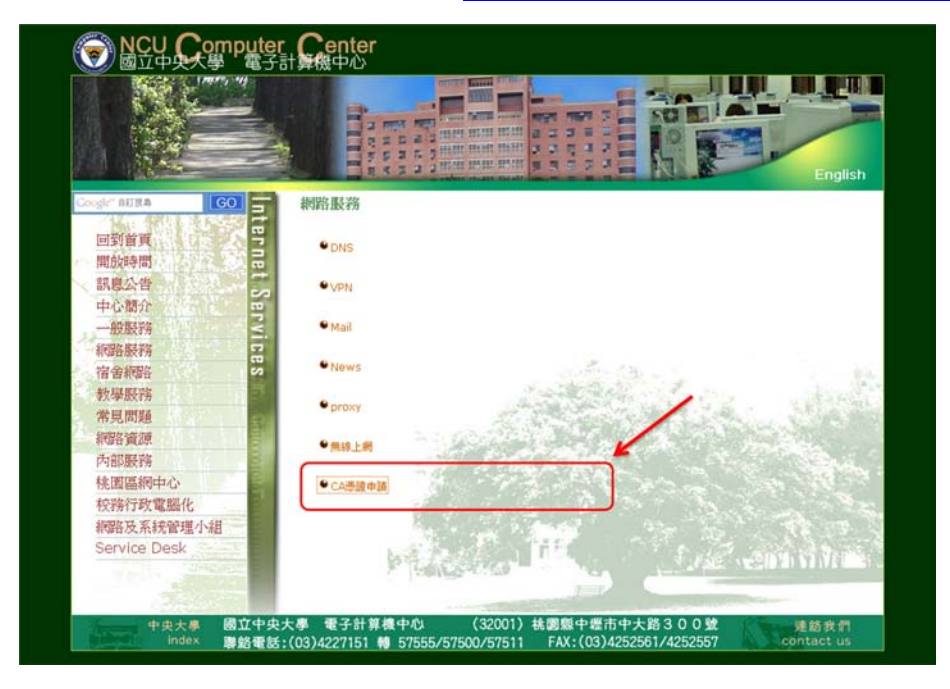

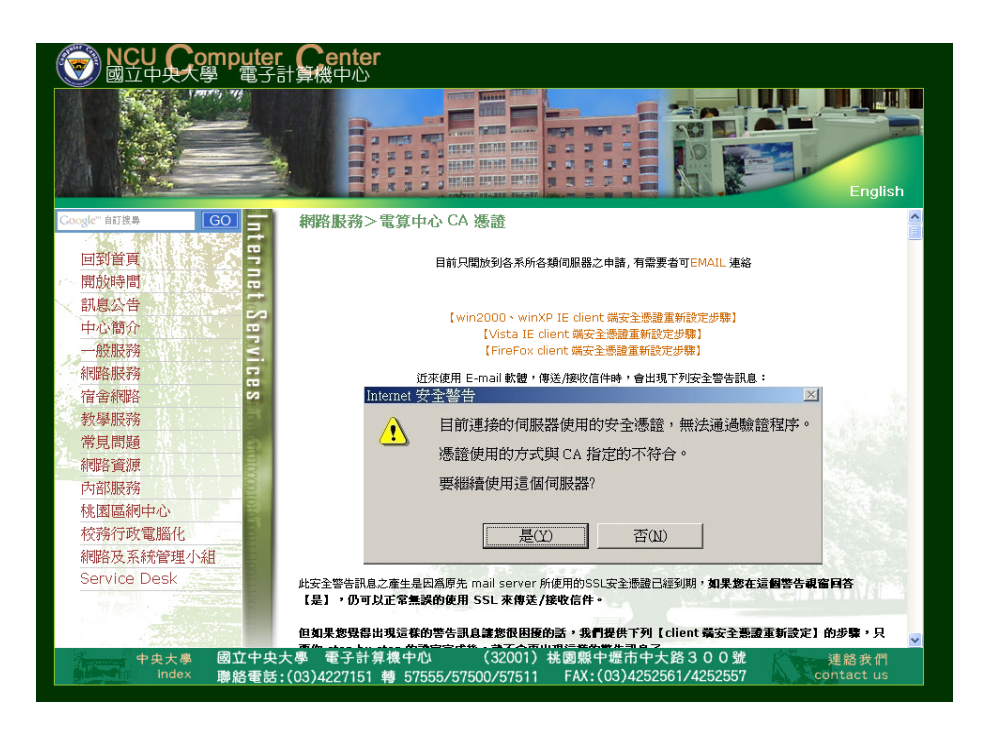